#### 20 万分の 1 地質図から 20 万分の 1 日本シームレス地質図へ変換する方法

2010.5.18. 宝田

#### 徳之島の場合

1. 徳之島の GIS データを開く。(あらかじめ基本版と詳細版用にそれぞれフォルダご とコピーしておくこと)

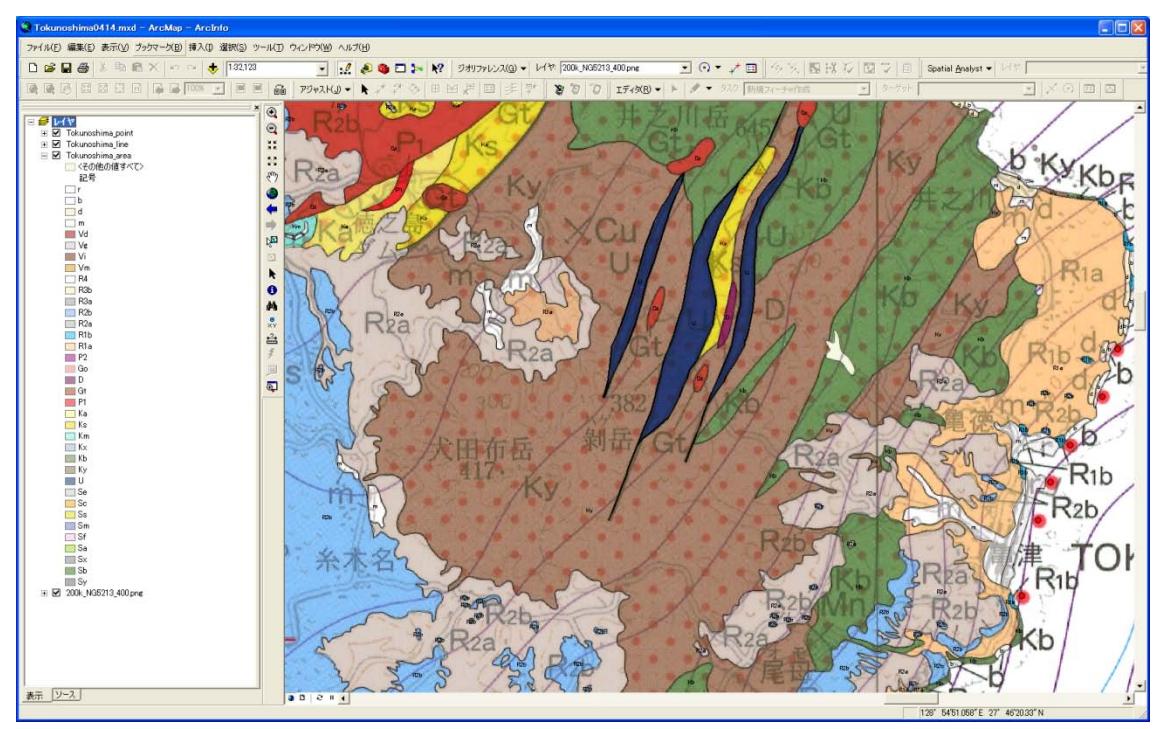

- 2. エクセルの基本版の凡例表(poly\_basic.xls)と詳細版の凡例表(poly\_detail.xls) をシームレスのサーバー(¥¥geoinf3.a07.aist.go.jp¥seamless)の現凡例からダウン ロードして、それぞれのエクセルファイルを1で準備した基本版と詳細版のフォルダ に入れる。
- 3. 左の Tokunoshima\_area を右クリックして、属性テーブルを開く。

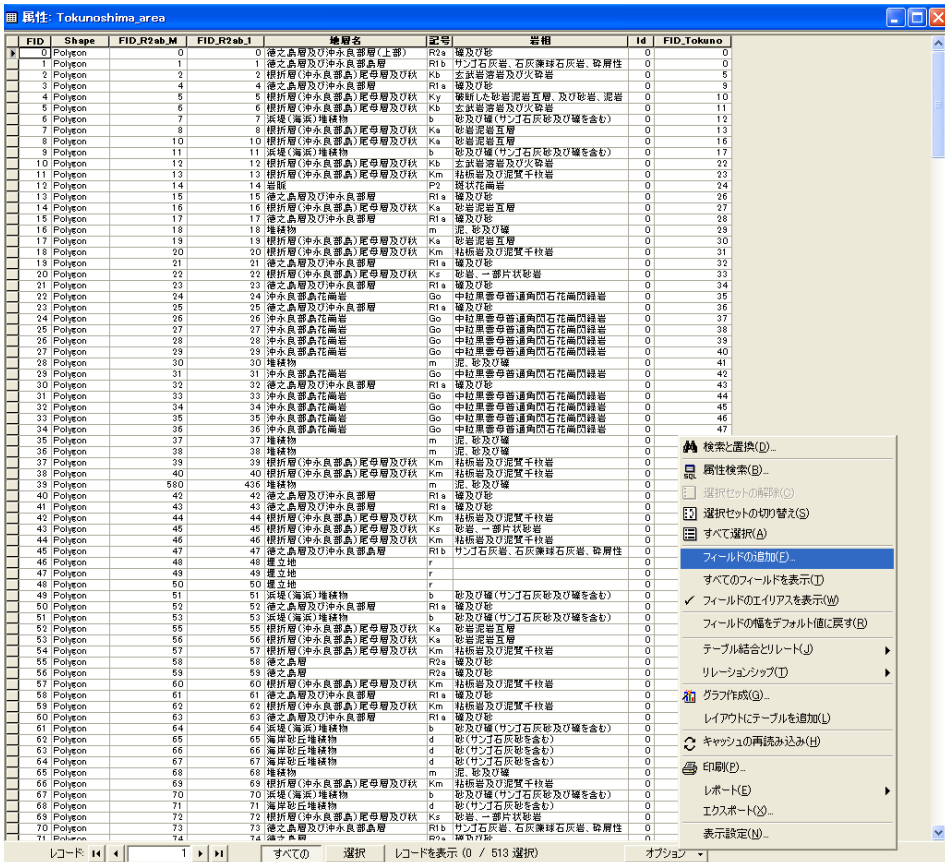

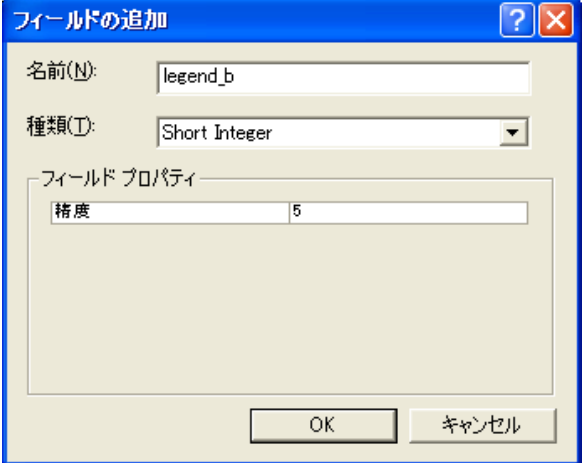

5. 著者から送られてきた対比表をもとに、順に対比番号を入力する。

- 5-1. エディタで編集の開始を選ぶ。
- 5-2. 属性テーブルで選択表示モードにする。
- 5-3. オプションから属性検索を選び、置換する属性の記号だけを表示させる (下記は、埋立地"r"の場合) -<br>- IIII 第12大カと形性: Tokunoshima  $\blacksquare$

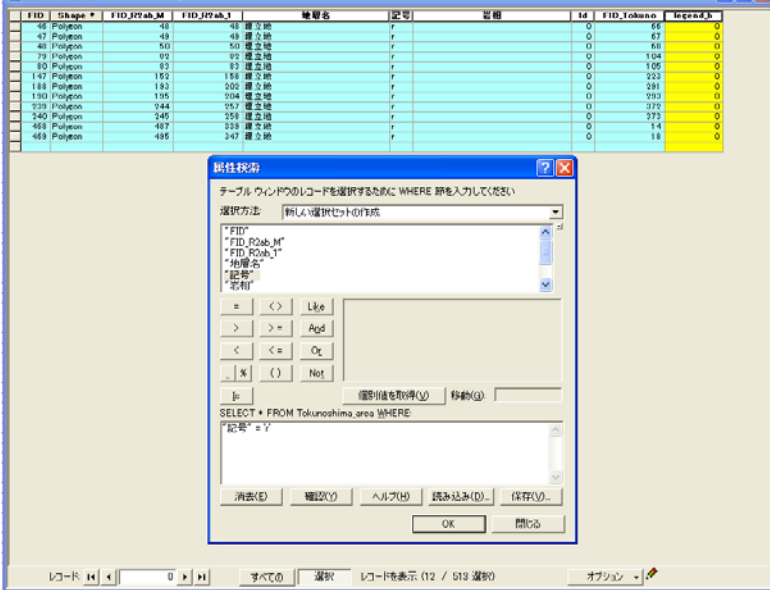

5-4.Legend\_b のカラムを選択して、オプションメニューから検索と置換を選び、対 比表に基づいて、基本版の該当する番号に置き換える。(下記の場合は、190 に置き換え)

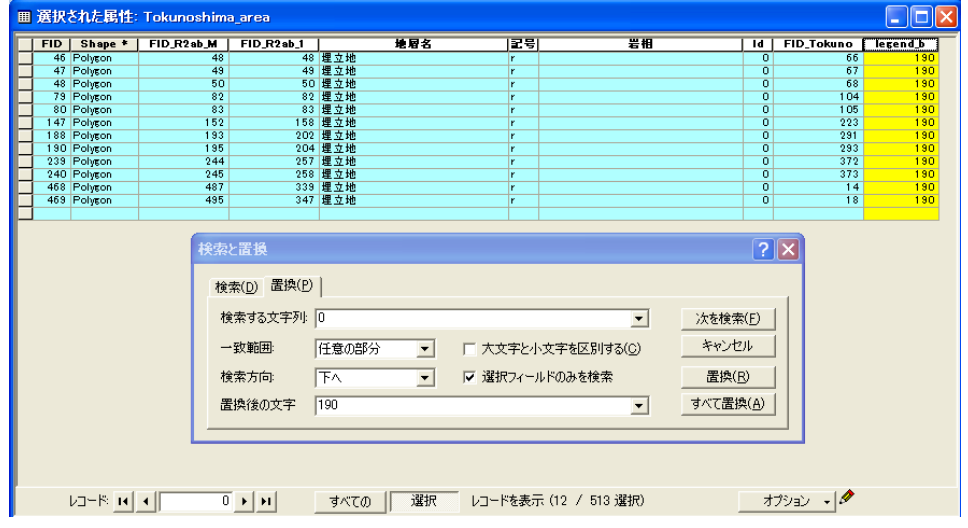

5-5.すべての凡例について5-4の作業を行い、legend\_b に凡例番号を振る。

同じ番号を振る場合は下記のようにまとめてやれば早い。海、湖、河川には 200 を割 り振ること。最後に0のまま残っている部分がないかどうかよく確認する。

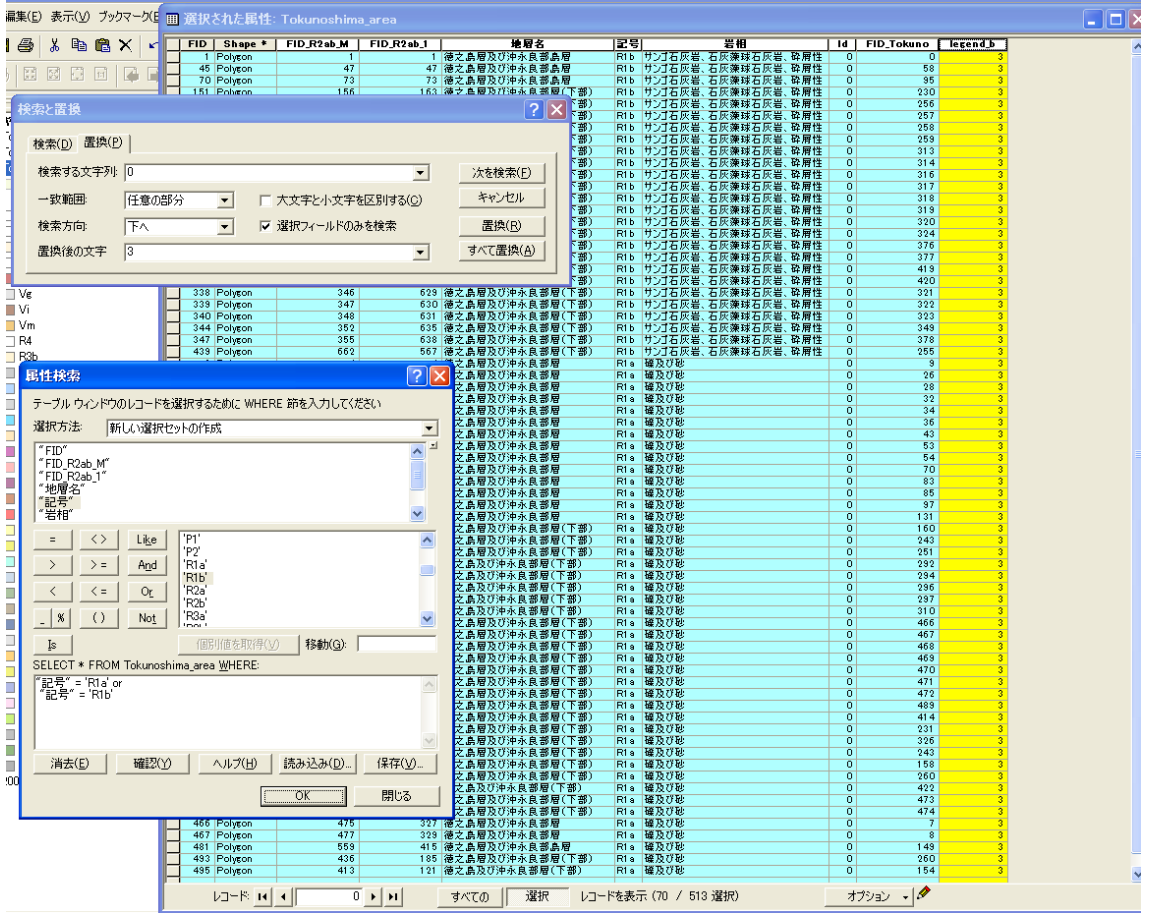

### 6. シームレスの属性テーブルを結合する。

6-1. Tokunoshima\_area を右クリックして、テーブ ル結合を選ぶ。

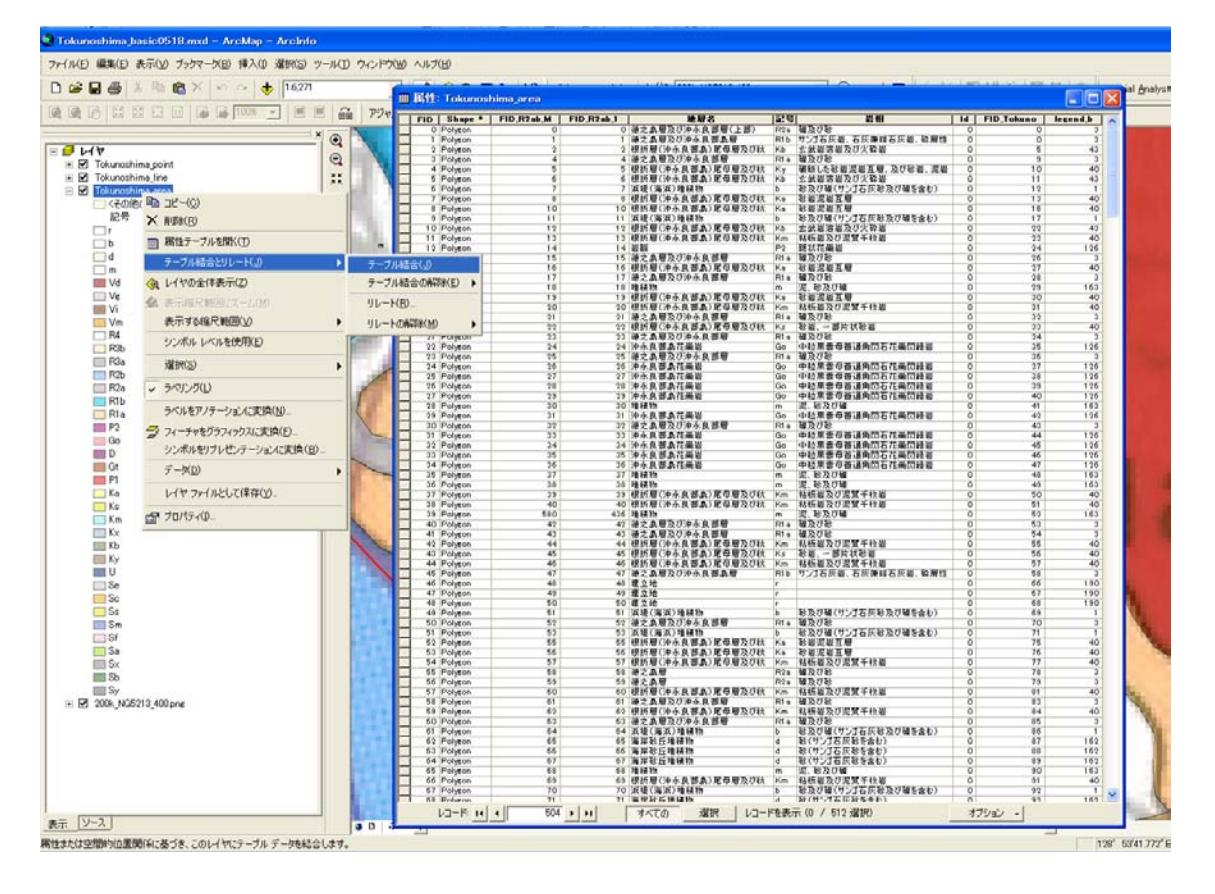

6-2.テーブル結合に利用する値を持つフィールドは 5 で作成した legend\_b を選ぶ。 シームレス基本版の凡例表 (poly\_basic.xls) の中のテーブルを選択する。結合先のマ ッチングに利用するフィールドは Kihon\_No を選ぶ。

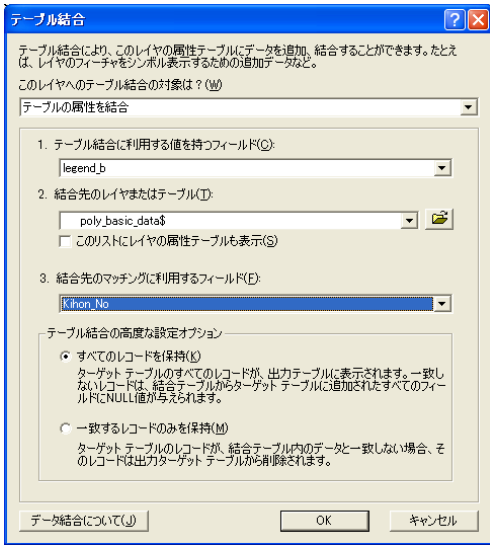

6-3.シームレス基本版の属性テーブルが結合される。

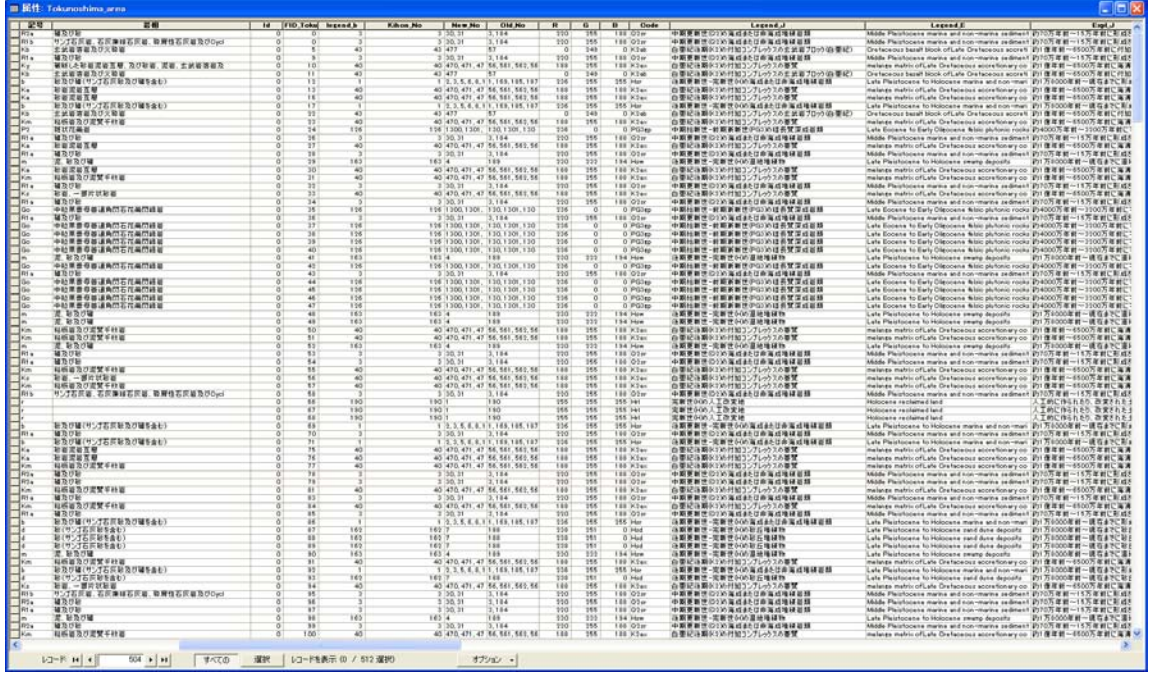

# 7. 凡例に色をつけ、ラベル表示を変更する。

7-1.作成したレイヤをデータエクスポートして、Tokunoshima\_seamless\_basic の名前で保存する。

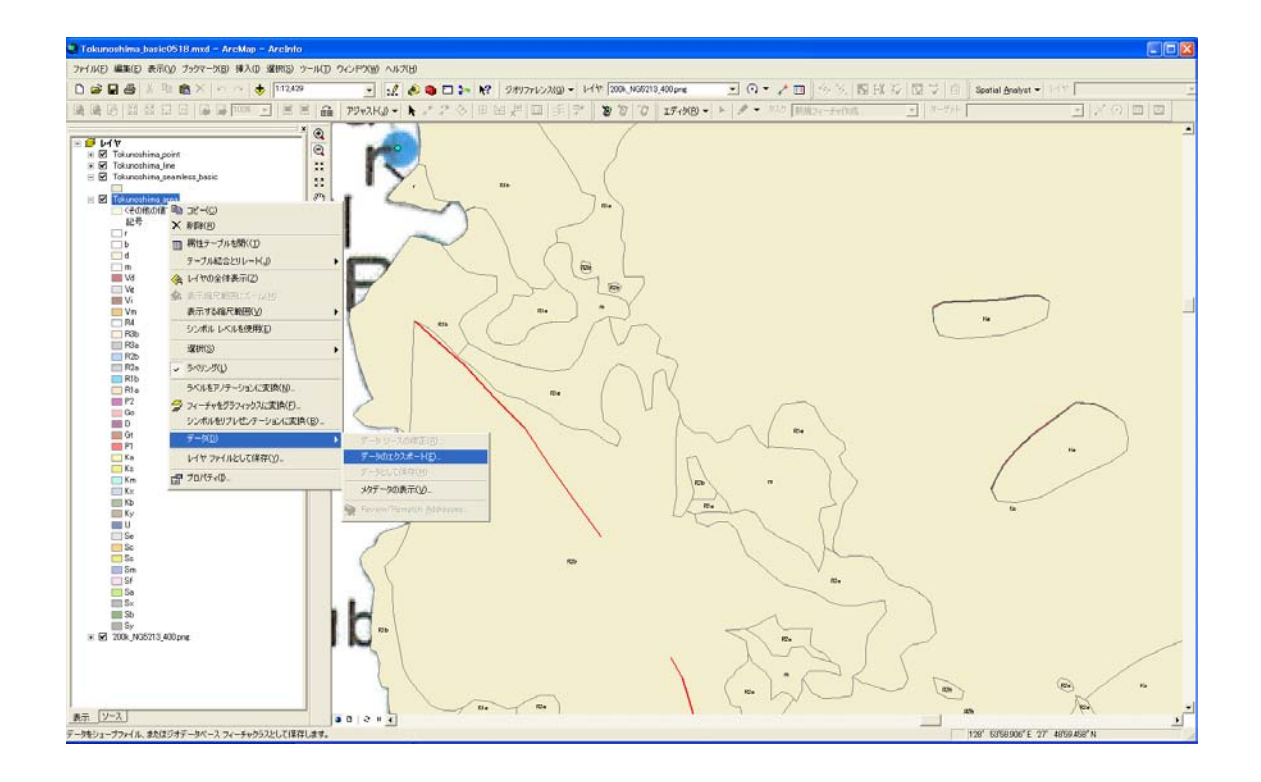

7-2. Tokunoshima\_seamless\_basic のレイヤープロパティを表示して、シンボル のタブを選ぶ。カテゴリ表示のスタイルのシンボルに一致を選ぶ。フィールドは legend\_b にする。値の追加ボタンをおして出てきた番号を全部選択して追加する。

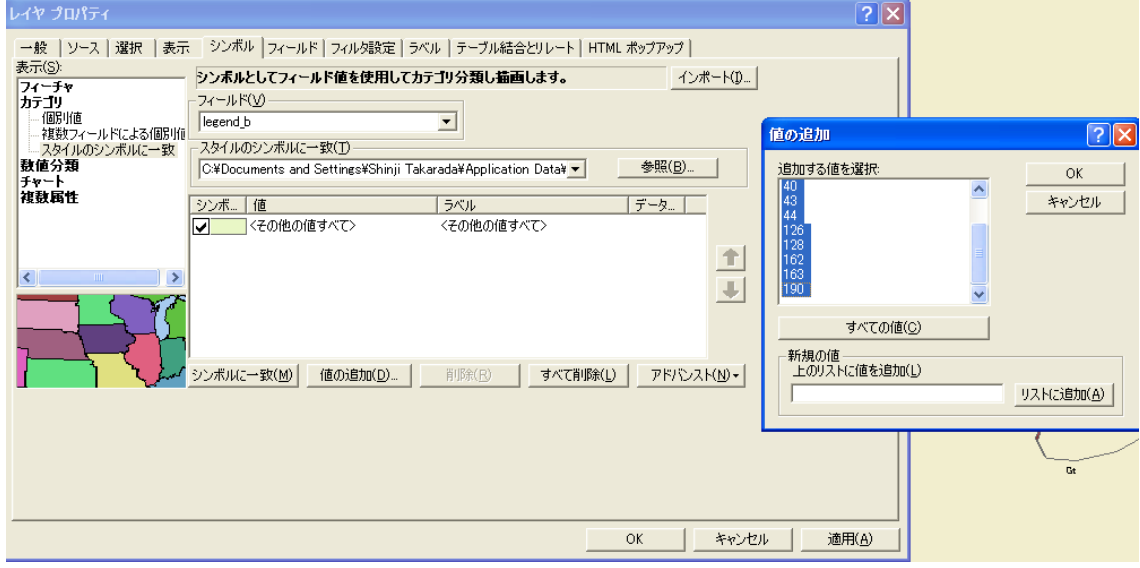

7-3. ラベルタブを選んで、表示するラベルを legend\_b に変更する。

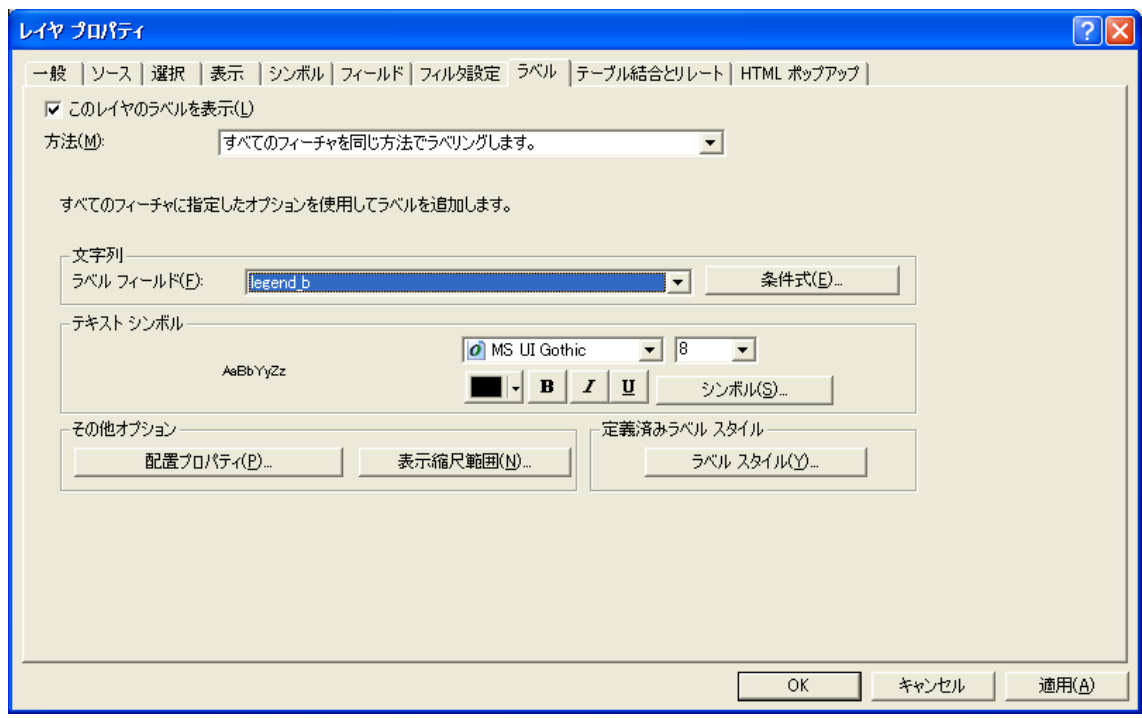

7-4.属性テーブルの RGB 値を参考に凡例の色を変更する。左の部分でダブルクリ ックすれば、シンボル選択が面がでてくるので、塗りつぶし色の右側の矢印をクリックし

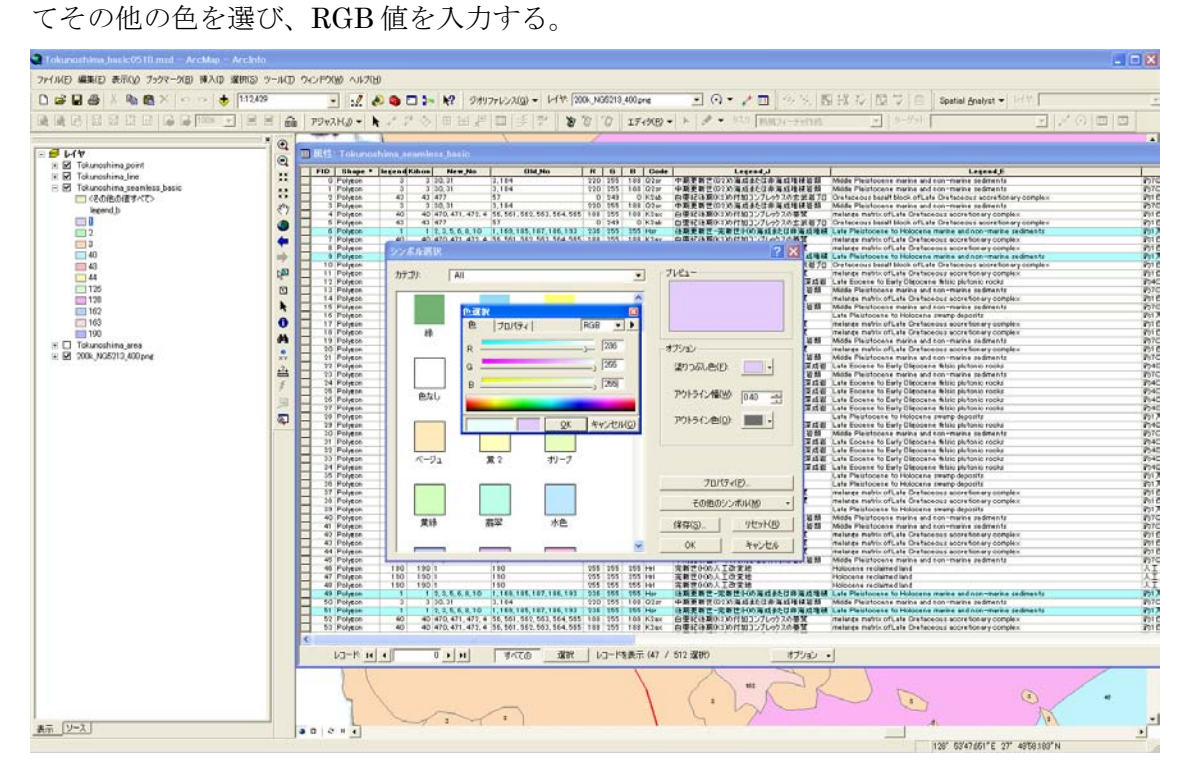

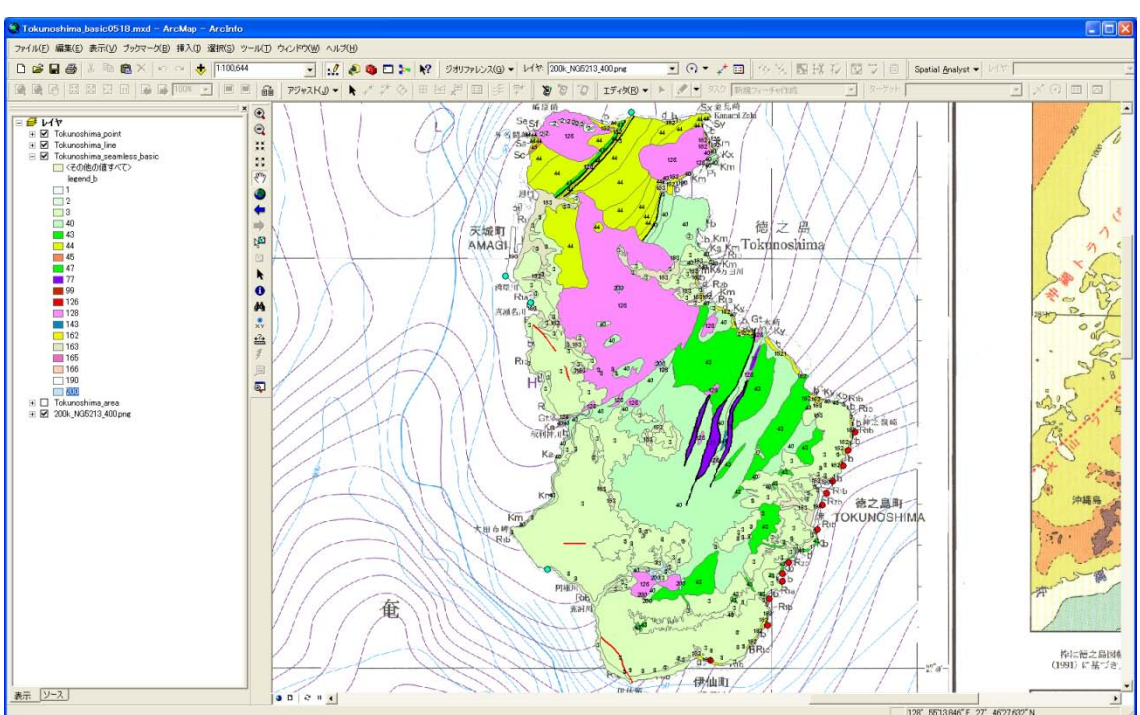

7-5.すべての色を付けて完成。

8. 詳細版についても同様に行う。

## 9. 隣り合った同じ色のポリゴンで挟まれた界線を削除する。(番外編)

これは、本来は全国につなげてから行うのでやる必要はないが、部分的にシーム レス地質図を作成したい場合のみ行う。

9-1.ArcToolBox で dissolve を検索する。上にでてきた方の dissolve を選ぶ。

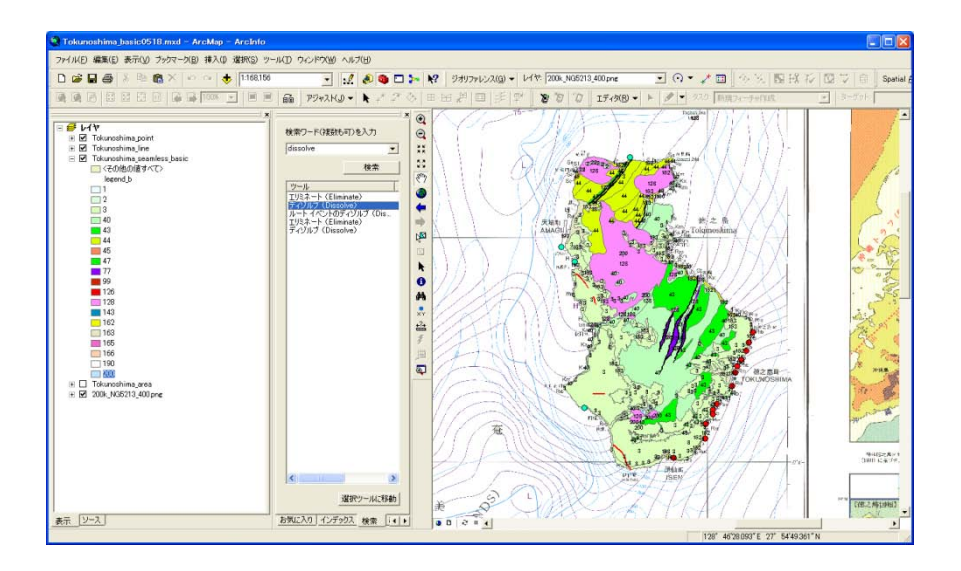

9-2.入力フィーチャーで、Tokunoshima\_seamless\_basic のレイヤーを選ぶ。ディソ フルオプションは legend\_b を選ぶ。マルチパートフィーチャーを作成(オプション)のチ ェックを外すこと。

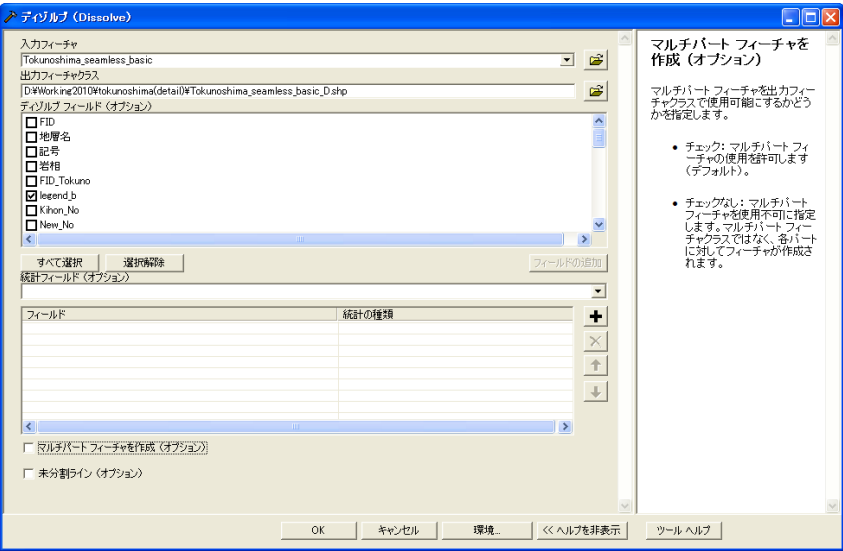

9-3.ディソルブされたレイヤーを右クリックして、レイヤプロパティを開いて、シ ンボルタブを選択。カテゴリスタイルのシンボルに一致を選ぶ。上にあるインポートボタ ンをおして、Tokunoshima\_seamless\_basic のレイヤを選んでその色をインポートすれば、 色がつく。

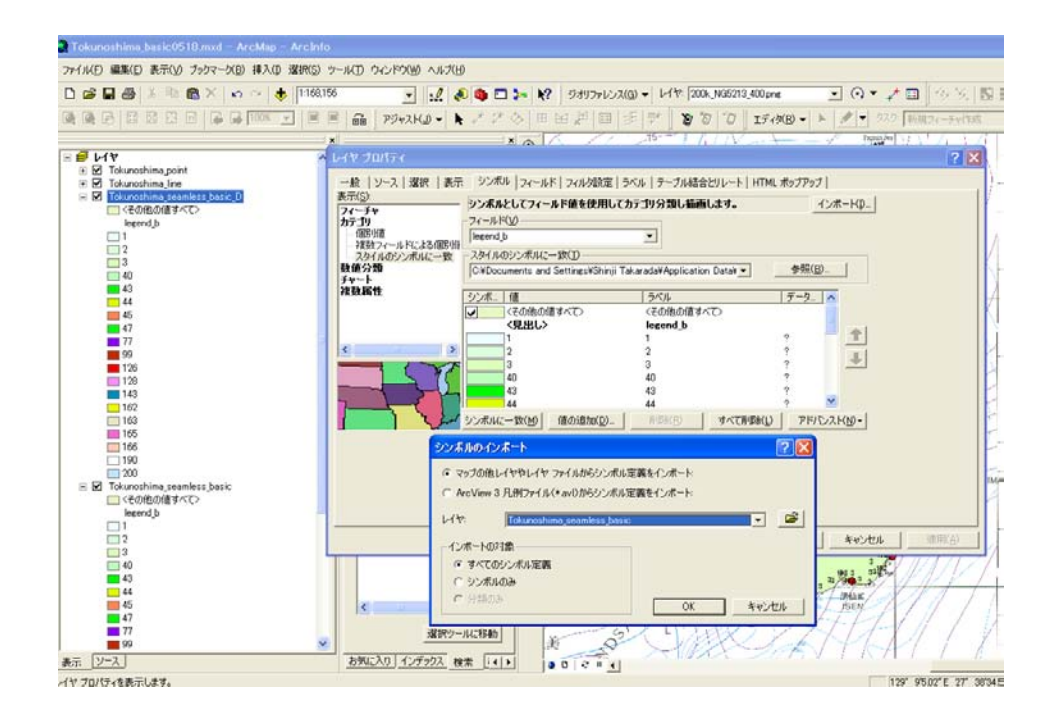

9-4. 属性テーブルは legend\_b だけになってしまうので、再度、6-1~6-3 の方法で poly\_basic.xls の属性テーブルを結合する。20 万分の 1 日本シームレス地質図(基本凡例版) 「徳之島」の完成。詳細版も同様に行えばよい。(最後に全体を忘れずに保存すること。)

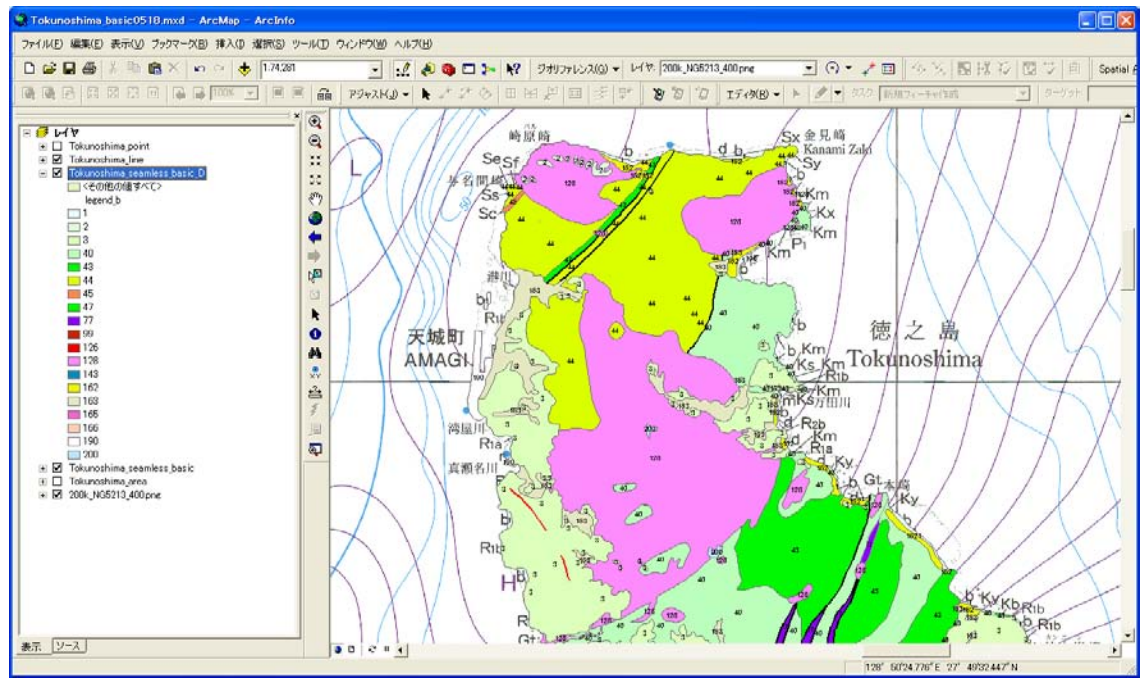